## 远程查档操作指南

浙师档案 [浙师档案](javascript:void(0);) 2020-10-10

关注微信公众号【浙师档案】——【查档】——【远程查档】,按照提示递交相关信息,校友"一次 也不用跑"就可以获取所需档案。如有疑问,可致电0579-82297758咨询。

步骤一:扫描二维码,关注"浙师档案"公众号

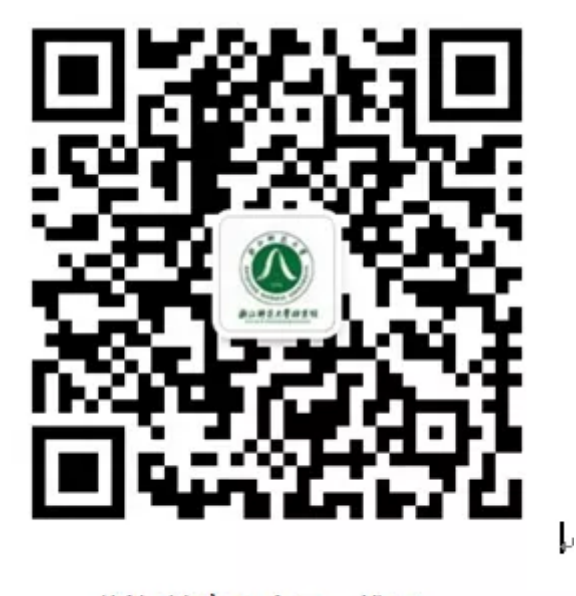

浙师档案公众号二维码 3 游嘴鶥

步骤二:打开菜单"查档"—"远程查档",进入远程查档页面,按要求进行操作。

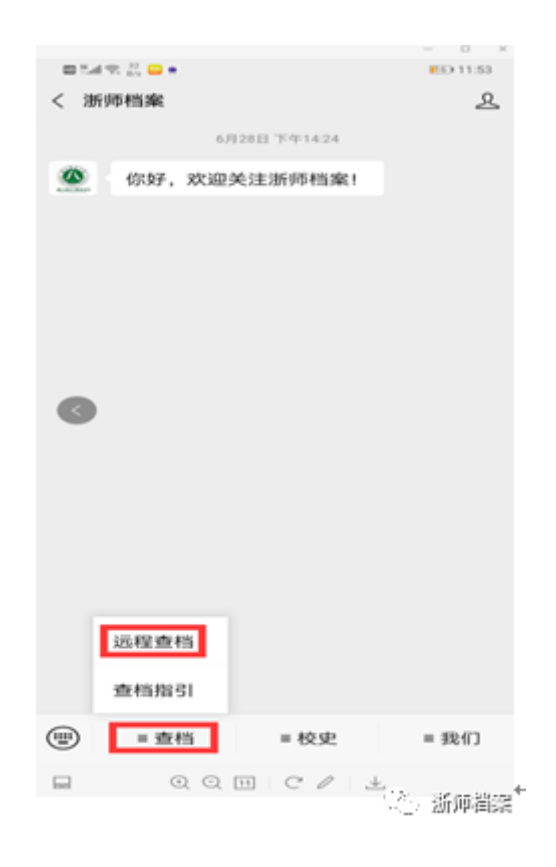

步骤三:上传身份证照片,毕业证照片,进行人物头像自拍、核对,确保是您本人发起远程查档申请。

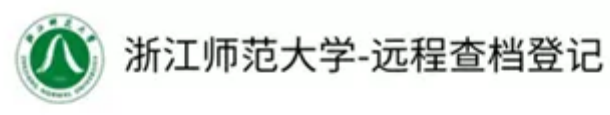

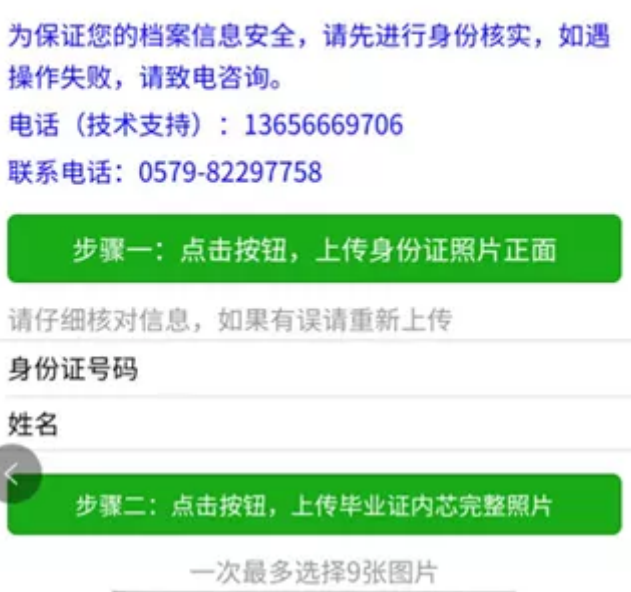

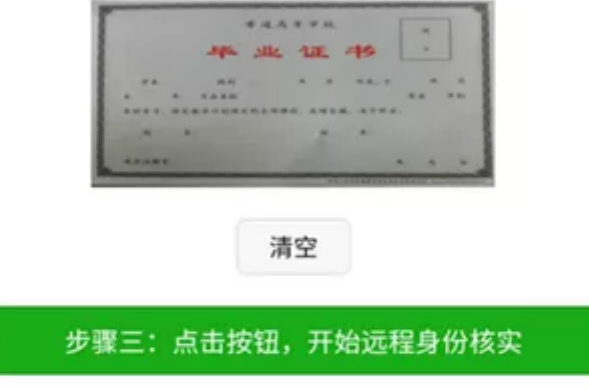

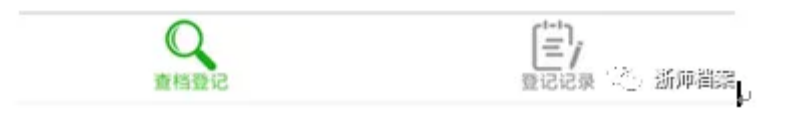

## 步骤四:审核通过后,输入查档相关信息,点击"确认"按钮,提交远程查档申请。

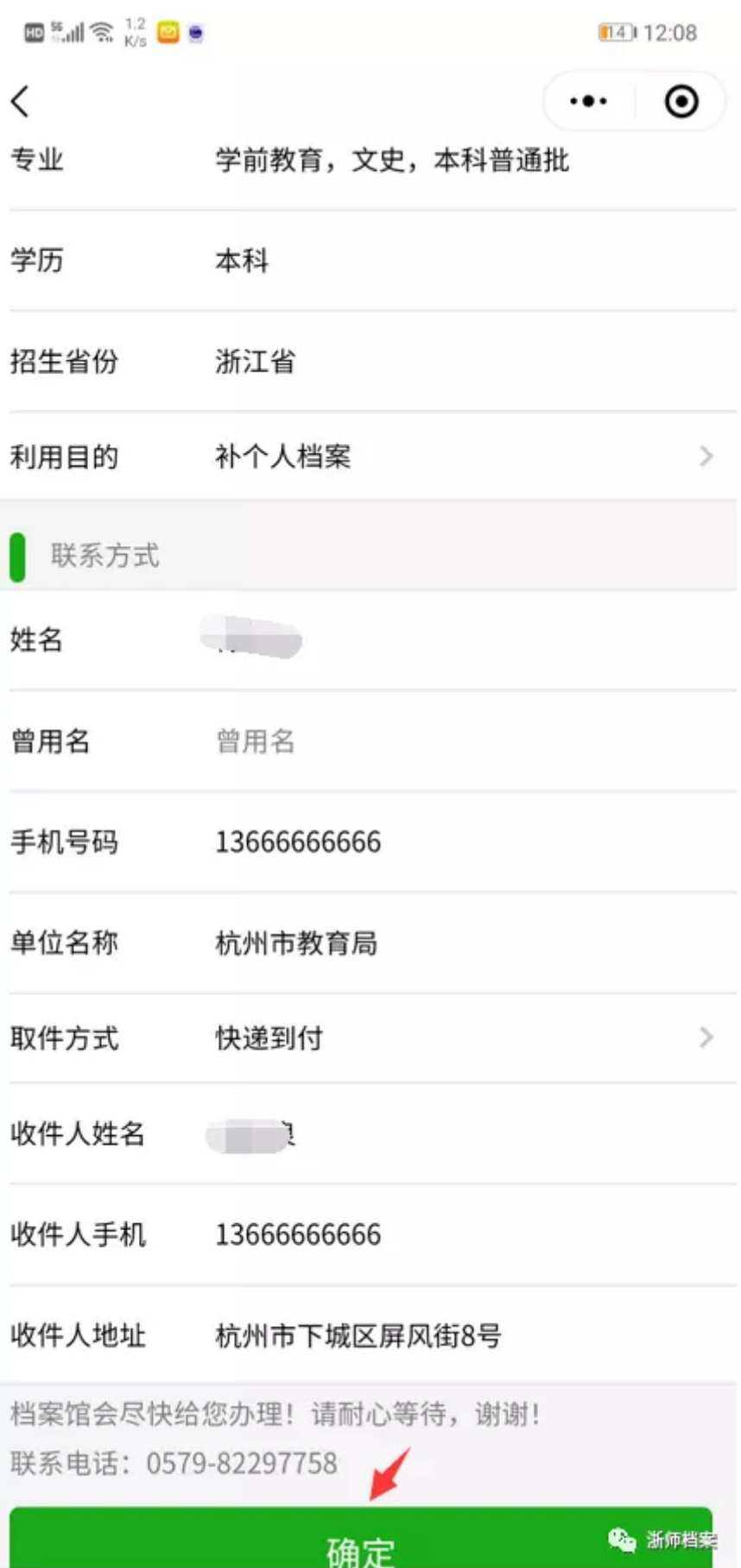

步骤五:根据"登记记录"可关注受理状态(是否处理完成,快递信息等),或者撤销申请、评论等操作。

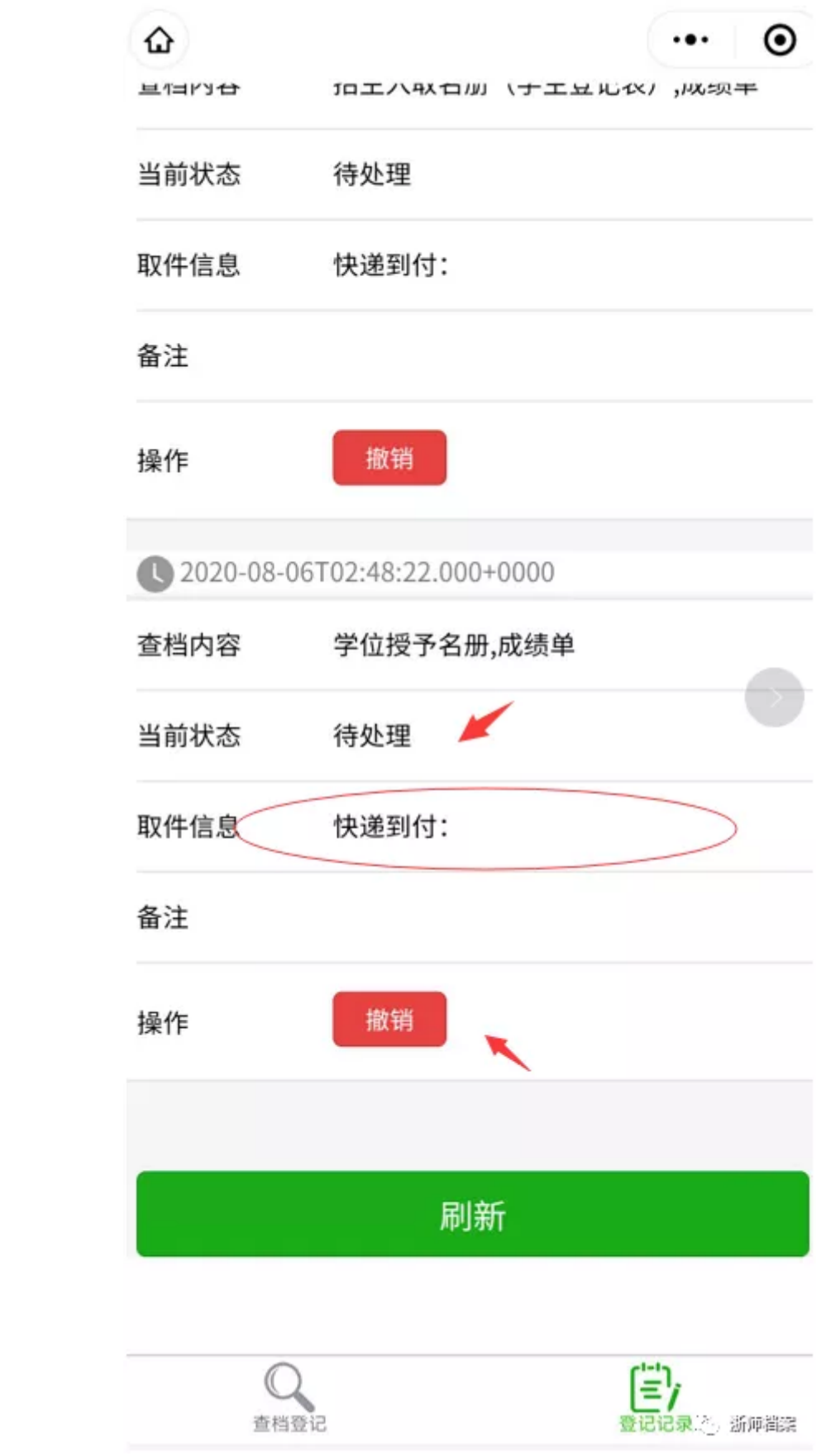